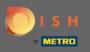

(i) The first step is to open dish.co and to log in.

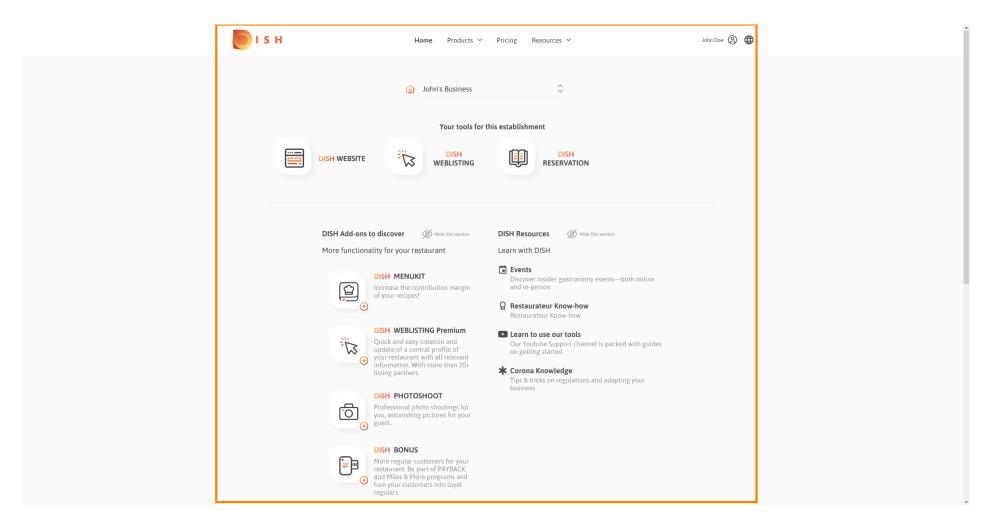

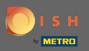

## Click on the profile icon to get the options menu displayed.

| ISH Hon                                                                                                    | ne Products 🌱 Pric                                                                                                    | cing Resources 🗸                                                                                                    | John Doe 🛞 🔀 |
|----------------------------------------------------------------------------------------------------|----------------------------------------------------------------------------------------------------|----------------------------------------------------------------------------------------------------|--------------|
| ISH WEBSITE                                                                                                    | Shn's Business<br>Your tools for this est<br>DISH<br>WEBLISTING<br>Ø Hide this section<br>Urant<br>Lea<br>ibution margin<br>Q<br>KG Premium<br>eation and | Itablishment   DISH RESERVATION SH Resources SH Resources Ø Hide this section arm with DISH Discover insider gastronomy events—both online and in-person Restaurateur Know-how Restaurateur Know-how Restaurateur Know-how Beateurateur Know-how Cur Youtube Support channel is packed with guides |              |
| <ul> <li>update of a centra winformation. With listing partners.</li> <li>DISH PHOTOSH Professional phote you, astonishing p guest.</li> <li>DISH BONUS</li> <li>More regular custor restaurant. Be part and Miles &amp; More turn your custome regulars.</li> </ul> | i prohie of<br>thall relevant<br>more than 20+<br><b>OOT</b><br>o shootings for<br>ctures for your<br>omers for your<br>or PAYBACK<br>programs and        | on getting started                                                                                                    |              |

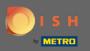

## Click on account & settings to open the settings.

| 🦲 і 5 н | Home Products Y                                                                                                    | Pricing Resources Y  | John Doe 🙁 🌐                                                                                           |
|---------|----------------------------------------------------------------------------------------------------|----------------------|----------------------------------------------------------------------------------------------------|
|         | 🙆 John's Business                                                                                                    | \$                   | Account & Settings Notifications, security and more      MyEstablishments Your business & payment info |
|         |                                                                                                    | r this establishment | Log out                                                                                                |
|         | DISH WEBSITE                                                                                                    |                      |                                                                                                    |
|         | <section-header><section-header><section-header><section-header><section-header><section-header><section-header><section-header><section-header><section-header><section-header><section-header><image/><image/><image/><image/><text><text><text></text></text></text></section-header></section-header></section-header></section-header></section-header></section-header></section-header></section-header></section-header></section-header></section-header></section-header> | DISH Resources       |                                                                                                    |
|         | DISH BONUS More regular customers for your restaurant. Be part of PAYBACK and Miles & More programs and turn your customers into loyal regulars.                                                                                                    |                      |                                                                                                    |

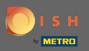

#### (i) You are now on the account & settings dashboard.

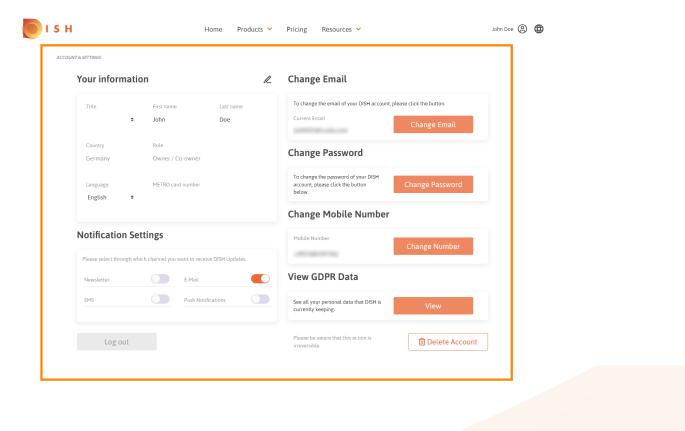

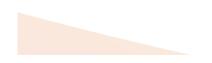

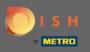

### To edit personal information click the pencil icon.

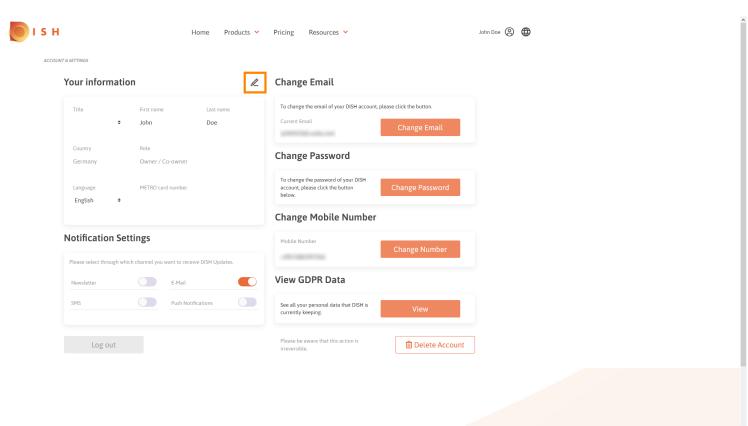

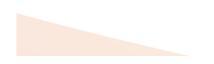

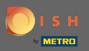

# You are now able to edit information. Note: To apply changes click on save. If nothing was changed either click on cancel or the x icon.

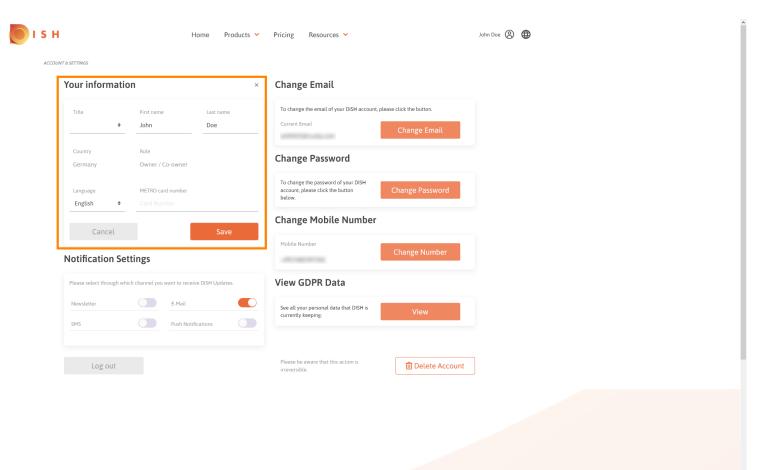

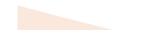

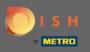

### To adjust the email-address click on change email.

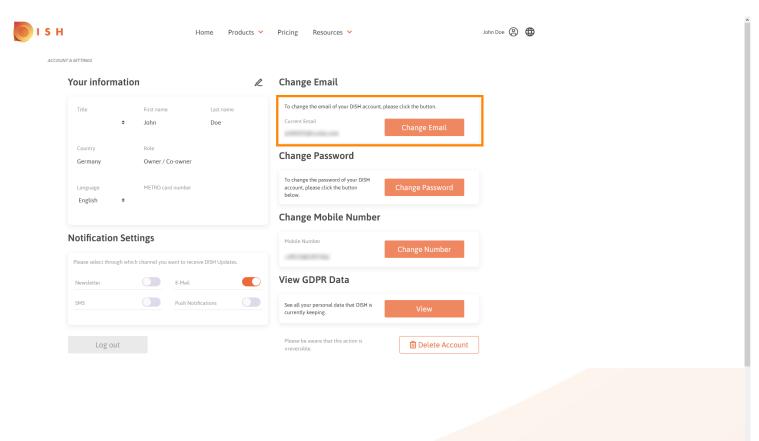

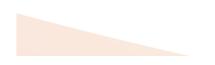

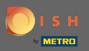

### To adjust the password click on change password.

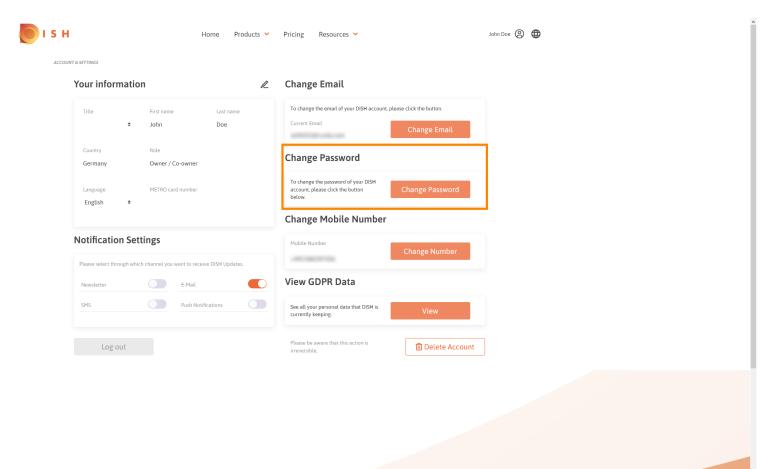

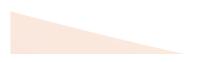

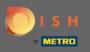

### To adjust the mobile number click on change number.

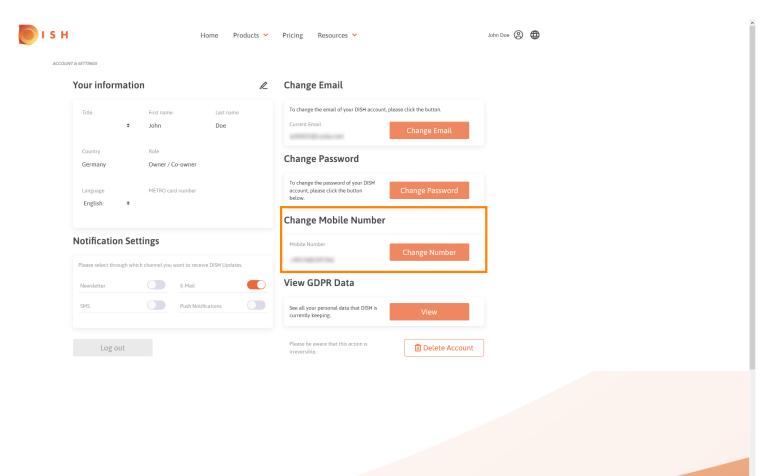

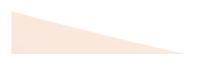

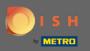

To see all your personal data that DISH is currently keeping click on view. Note: A download with those information will be automatically started.

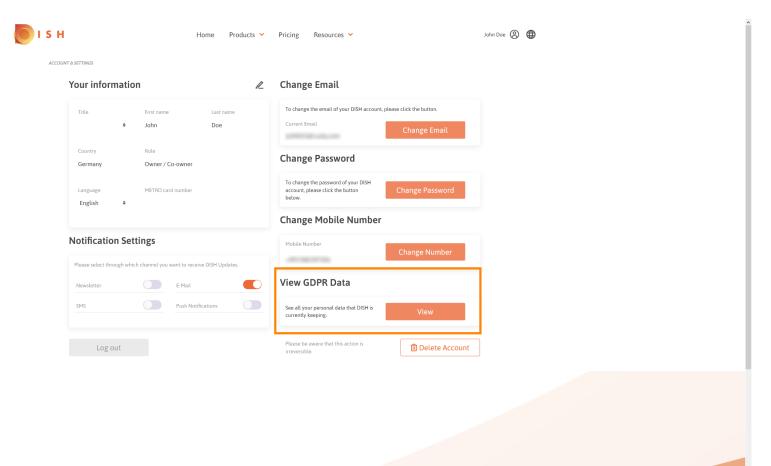

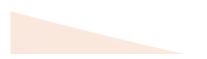

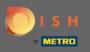

To adjust the notification settings click on the respective shift button.

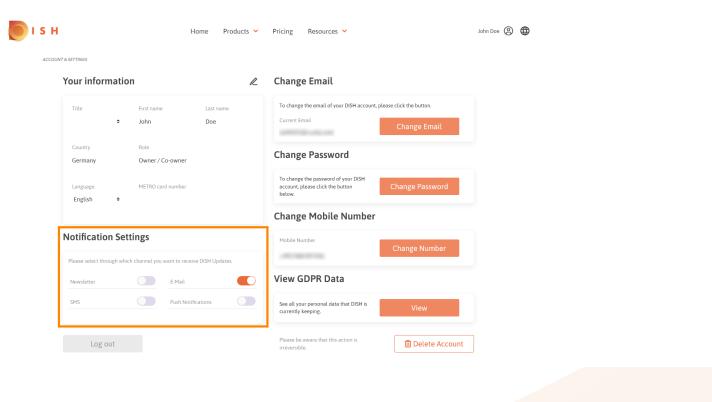

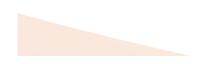

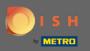

Ð

# You as well can delete your DISH account by clicking delete account. Note: Before the account will be deleted permanently you have to follow through two security steps. This action is irreversible.

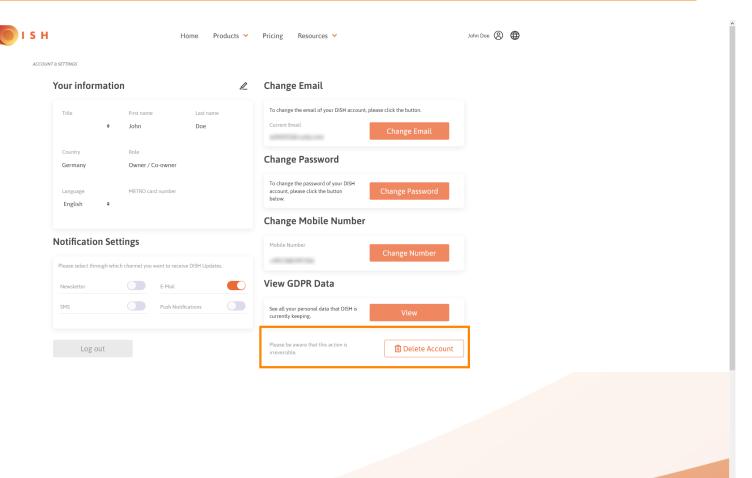

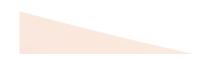

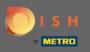

#### • When you are finished working with DISH click on log out to leave your session.

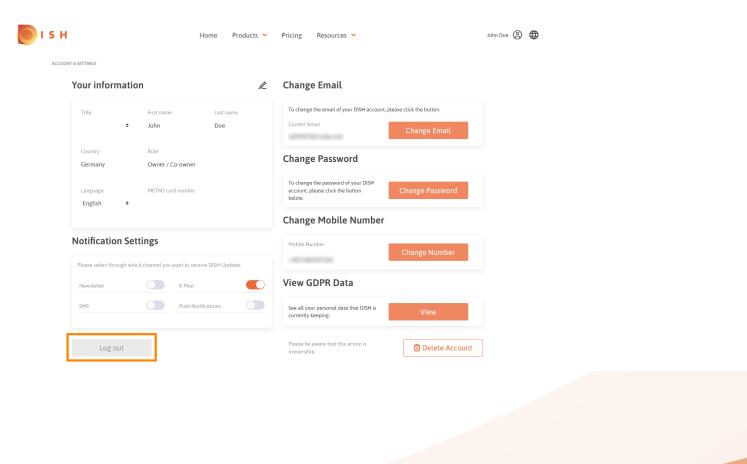

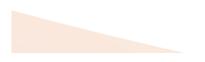